## A) Öğretmen Tarafında Öğrenciye "TEK KULLANIMLIK" EBA Şifresi Oluşturma

- 1. MEBBİS bilgilerimizi kullanarak EBA paneline girişimizi yapıyoruz.
- 2. EBA panelinde sağ üst kısımda bulunan bölümde "Öğrenci Şifresi(Öğretmen)" satırını tıklıyoruz.

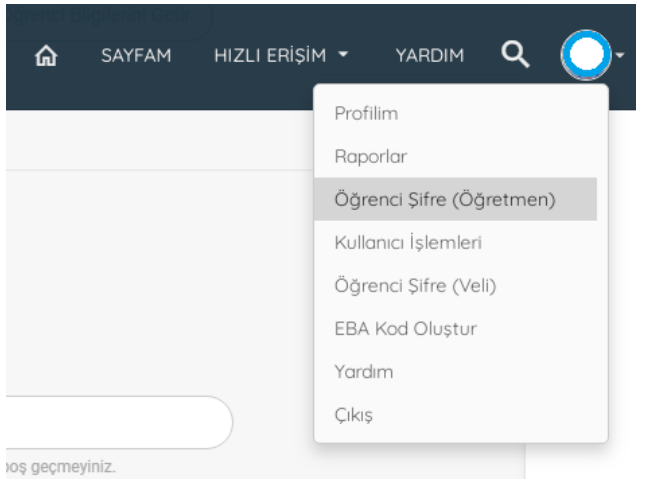

3. Öğrenci kimlik numarasını yazarak "Öğrenci Bilgilerini Getir" butonu ile bir sonraki adıma geçiyoruz.

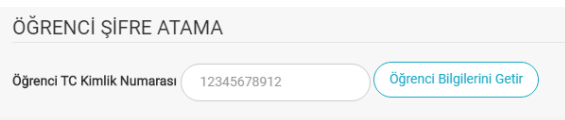

4. Bu sayfanın alt kısmında yer alan "Şifre Oluştur" butonu ile şifre oluşturuyoruz.

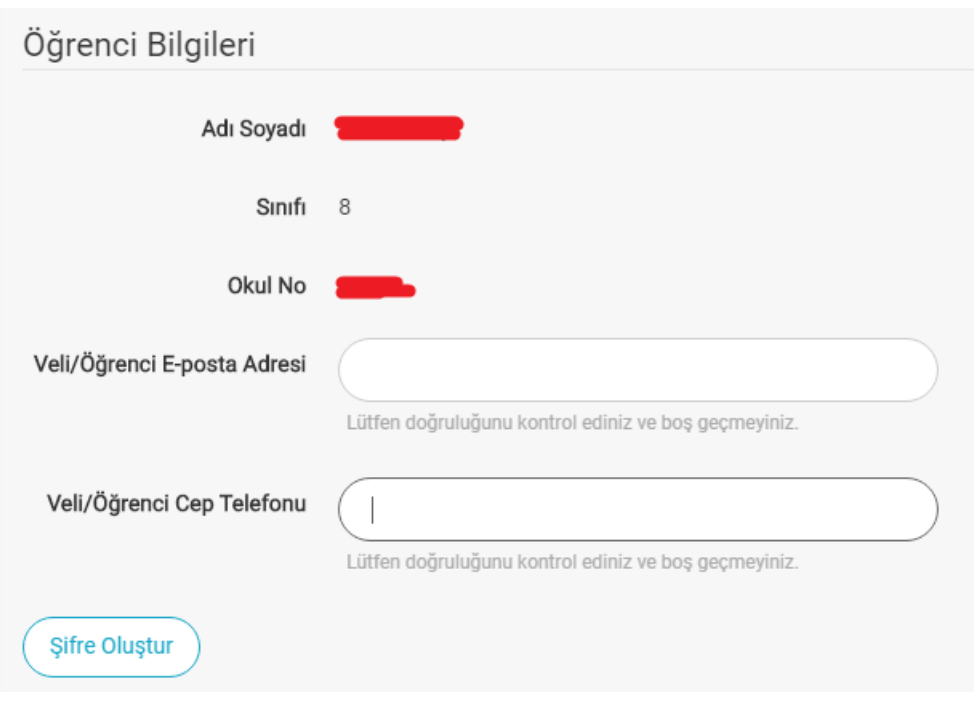

5. Oluşturulan şifre not edilir.

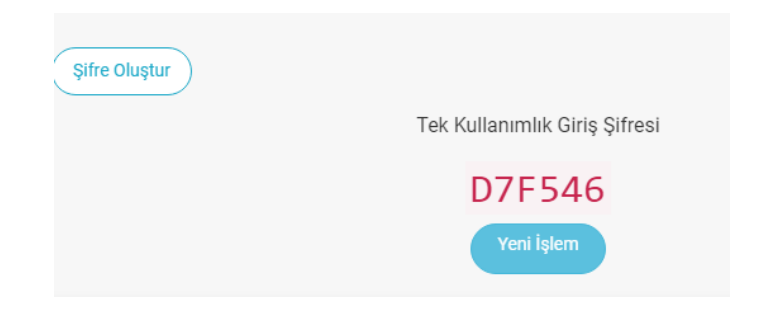

- B) Öğretmen Tarafında Öğrenciye EBA Şifresi Oluşturma
- 6. EBA "Öğrenci" girişi ile sisteme girilir ve bir sonraki adım…

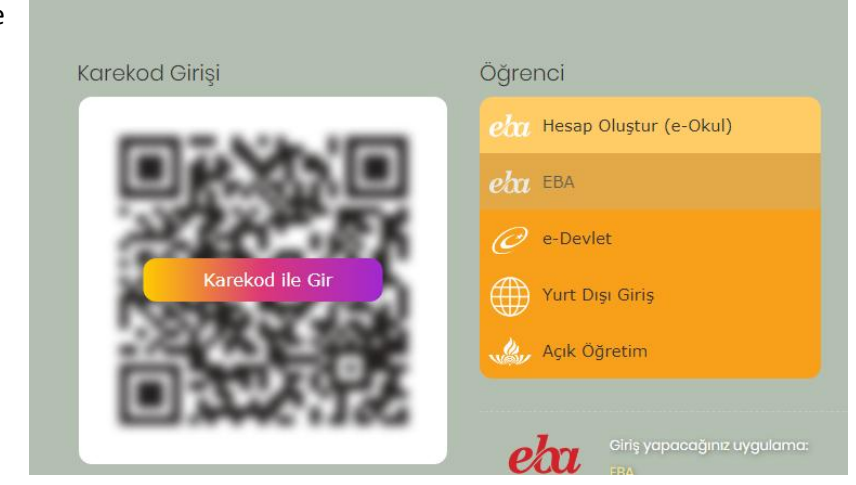

7. Öğrenci "TC No" ve üretilen "tek kullanımlık şifre" ile EBA 'ya girilir.

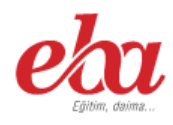

## **EBA Hesabı ile Giriş**

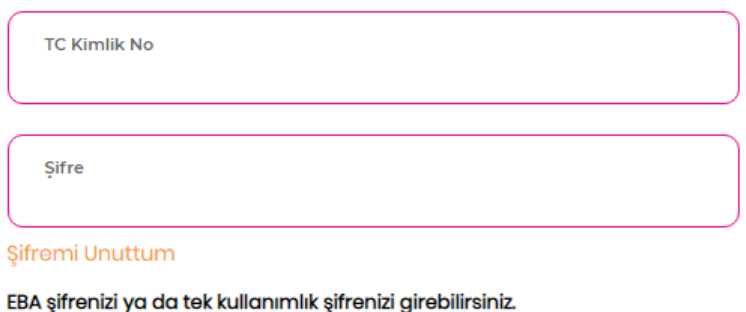

(Tek kullanımlık şifrenizi girdiğinizde aktivasyon adımına yönlendirileceksiniz)

Henüz şifre almadıysanız, lütfen e-okul bilgileriniz ile hesap oluşturmak için tıklayınız.

- 8. Bu adımda "e okul" da bulabileceğimiz öğrenci bilgilerini kullanarak…
	- Aktivasyon Yöntemi "Veli Bilgileri İle"
	- Veli Kimlik Numarası "12345678901" (e okul da kayıtlı veli bilgisi (Anne yada Baba) gibi)
	- "Güvenlik Kodu" girilir

Ve "GÖNDER" Butonu ile bir sonraki adıma geçilir…

## EBA Hesabı ile Giriş - Aktivasyon Yöntemi

Aktivasyon Yöntemi Veli bilgileri ile

Veli TC Kimlik No

Güvenlik Kodu esgsm

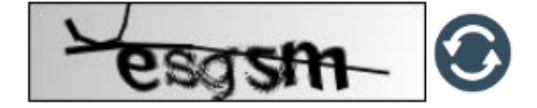

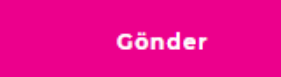

9. Öğrencinin bundan sonraki EBA girişlerinde kullanabileceği şifreyi en az 6 karakter olacak şekilde belirleyerek öğrenciye veriyoruz.

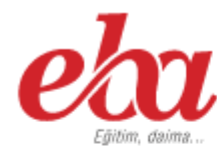

## EBA Hesabı ile Giriş - Şifre Belirleme

EBA hesabınız için yeni şifrenizi belirleyiniz. Şifrenizi kimseyle paylaşmayınız.

Yeni Şifre Yeni Şifrenizi Giriniz

Yeni Şifre (Tekrar) Yeni Şifrenizi Tekrar Giriniz

Kaydet